## EPSON STYLUS<sub>TM</sub> PHOTO R340 Series **Para empezar Começar por aqui Inizia qui Установка**

**2. Retirada de la cinta protectora y pegado de un adhesivo en el panel Retirar a Fita de Protecção e Colar o Autocolante no Painel Rimozione del nastro protettivo e applicazione dell'adesivo sul pannello**

**Снятие защитных материалов и прикрепление наклейки**

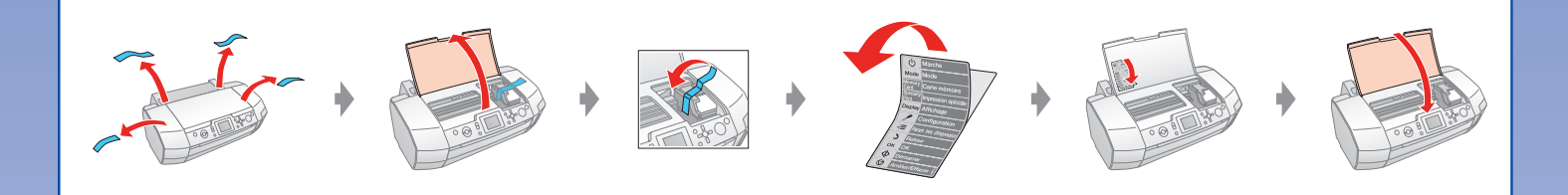

**3. Cómo enchufar la impresora Ligar a Impressora Collegamento della stampante alla presa di corrente Подключение принтера**

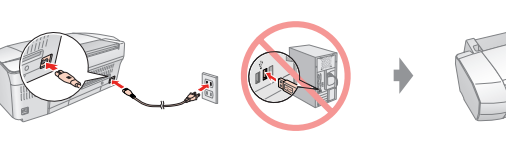

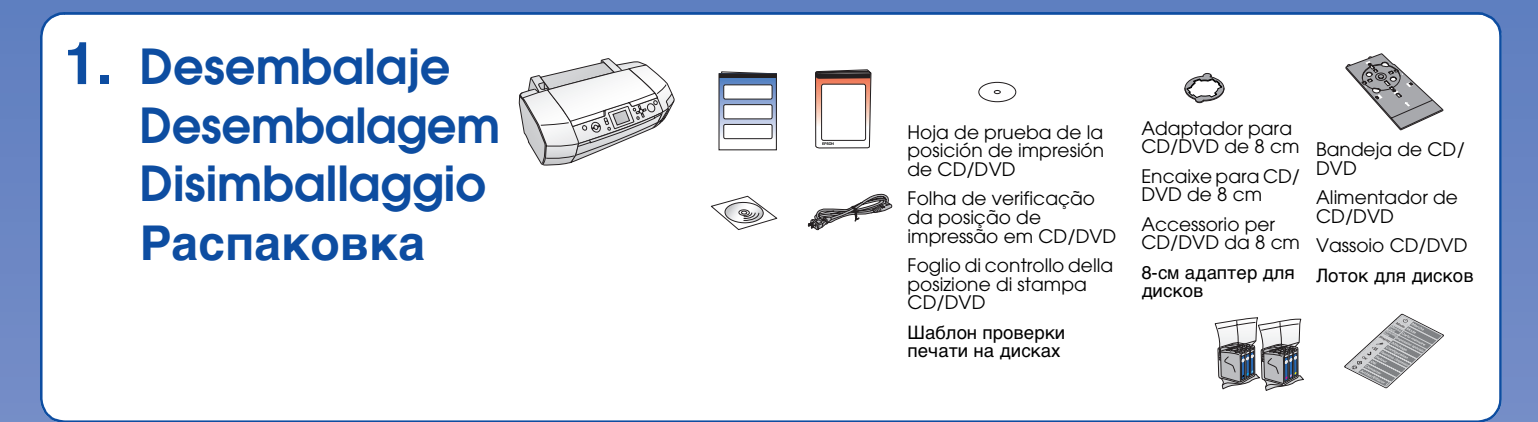

**4. Instalación del cartucho de tinta Instalar o Tinteiro**

**Installazione della cartuccia d'inchiostro Установка чернильных картриджей**

Encienda Ligue Accendere Включите

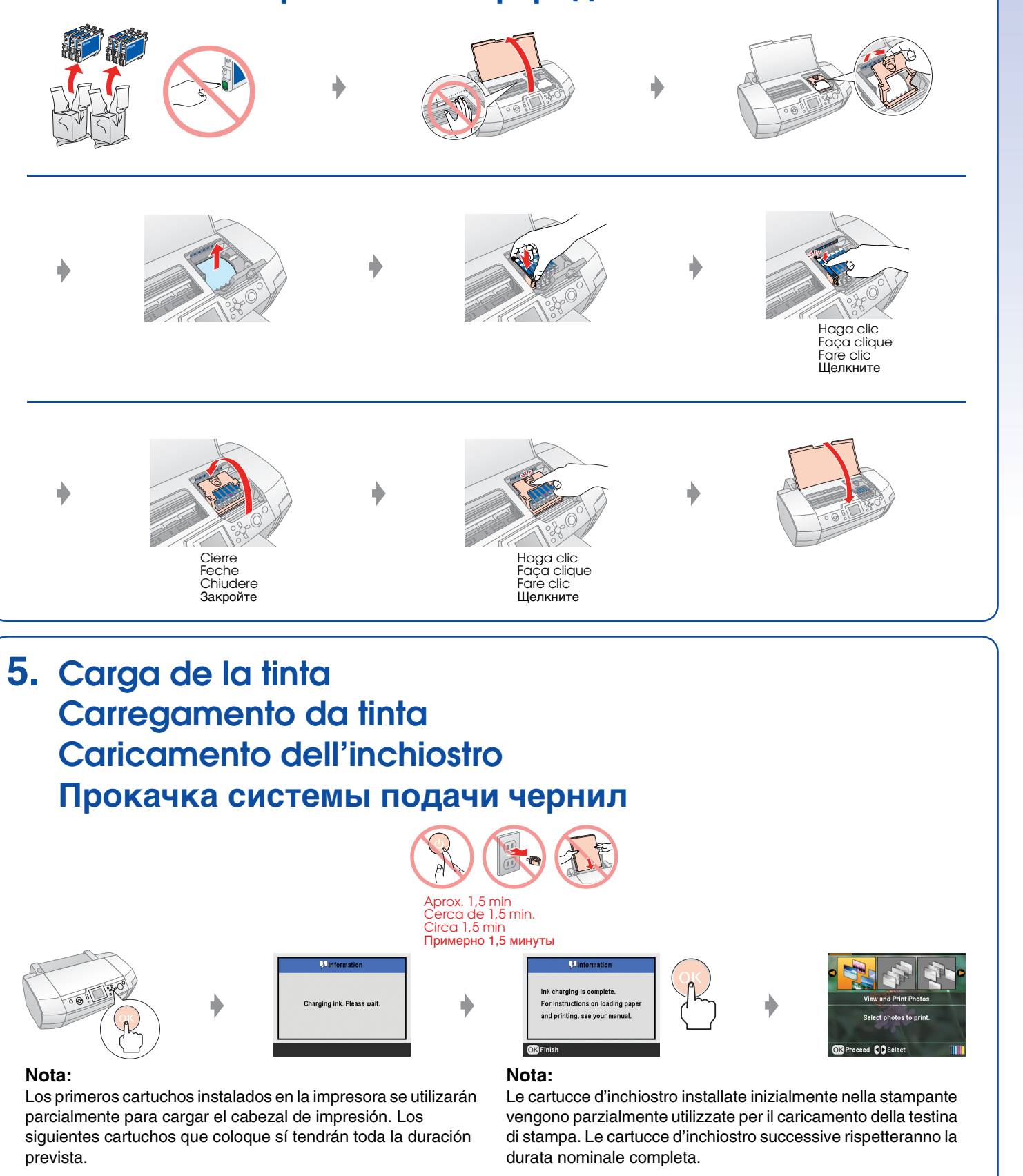

## **Nota:**

Os tinteiros que instala pela primeira vez na impressora serão parcialmente utilizados para carregar a cabeça de impressão. Os tinteiros posteriores terão uma duração total.

**Примечание:**

Чернильные картриджи, впервые установленные в принтер, частично расходуются на прокачку системы подачи чернил. Следующие картриджи отработают весь

положенный срок службы.

**6. Conexión a un ordenador con un cable USB Ligação ao Computador com um Cabo USB Collegamento a un computer con un cavo USB Подсоединение к компьютеру с помощью кабеля USB**

**7. Instalación del software Instalação do Software Installazione del software Установка ПО**

- ❏ ¿Ningún cuadro de diálogo? & Haga doble clic en el icono del CD-ROM.
- ❏ Não aparece a caixa de diálogo? & Faça clique duas vezes no ícone do CD-ROM.
- ❏ Nessuna finestra visualizzata? & Fare doppio clic sull'icona del CD.
- ❏ Диалоговое окно установки не появилось? & Дважды щелкните значок компакт-диска.

- ❏ En Mac OS 9, descargue el controlador. & http://www.epson.com
- ❏ Mac OS 9: descarregue o controlador. & http://www.epson.com
- ❏ Per Mac OS 9, scaricare il driver. & http://www.epson.com
- ❏ Для пользователей Mac OS 9: загрузите драйвер. & http://www.epson.com
- **8. Carga del papel Alimentação de Papel**

## **Caricamento della carta Загрузка бумаги**

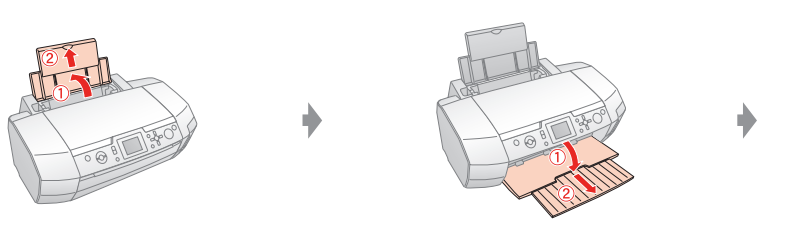

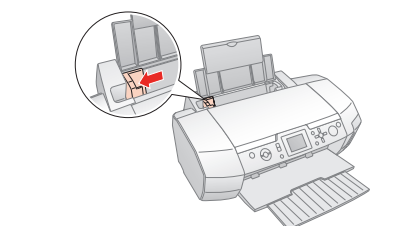

**9. Cómo obtener más información Obter Mais Informações Come ottenere ulteriori informazioni Дополнительные сведения**

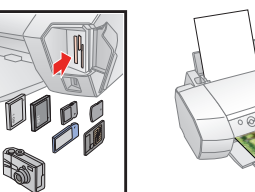

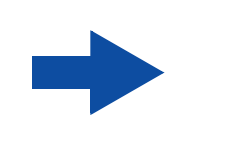

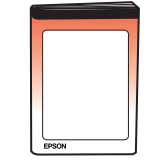

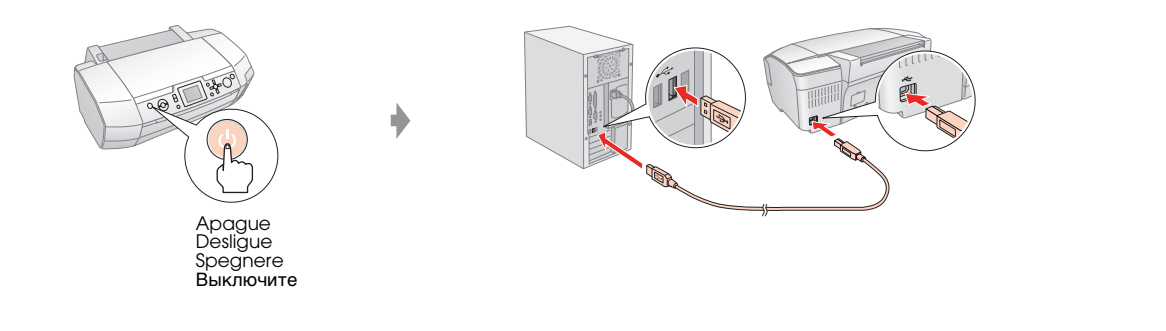

**Siga las instrucciones Siga as instruções. Seguire le istruzioni Следуйте инструкциям на экране**

Inserte Insira Inserire Вставьте

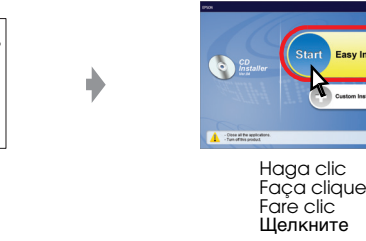

**En Windows Em Windows Per Windows Для Windows**

<u>ි ත</u>

**En Mac OS X Em Mac OS X**  $000$ **Per Mac OS X Для Mac OS X Siga las instrucciones** Haga clic Faça clique Fare clic **Siga as instruções. Seguire le istruzioni** Щелкните **Следуйте инструкциям на экране** Inserte Haga clic Faça clique Fare clic Щелкните Insira<sub>.</sub> Inserire Вставьте

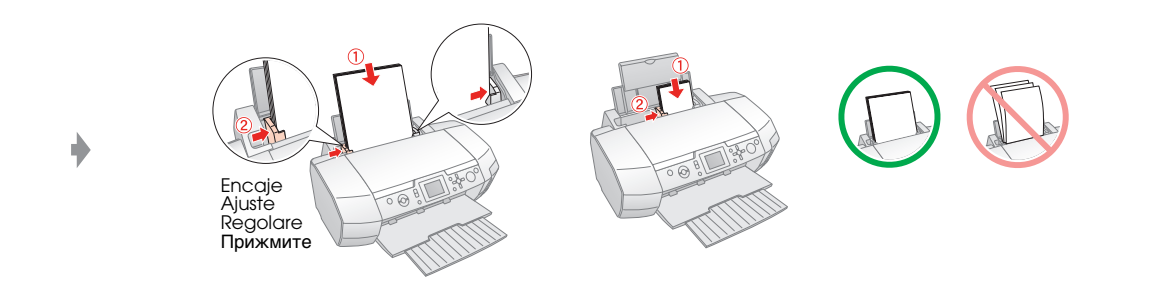

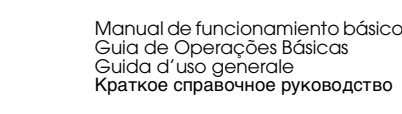

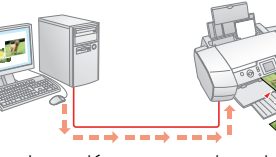

Impresión desde tarjeta de memoria Imprimir a partir do cartão de memória Stampa da scheda di memoria Печать с карты памяти

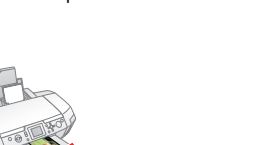

Solución de problemas Resolução de Problemas Risoluzione dei problemi Устранение неполадок

Manual de usuario Guia do Utilizador Guida utente Руководство пользователя

Impresión con un ordenador Imprimir a partir do computado Stampa da un computer Печать с компьютера

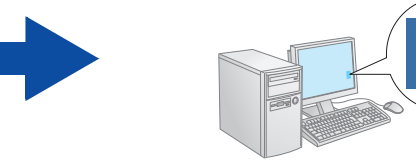

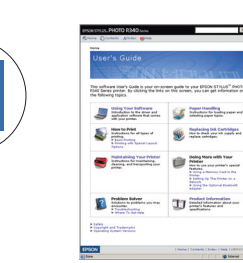